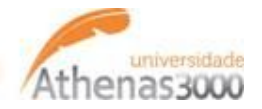

## **Download e importação de XML através da Rotina de Manifestação de NF-e**

A Manifestação do Destinatário tem como função principal permitir que o destinatário da NF-e se manifeste em relação a uma NF-e emitida para o seu CNPJ, com uma das seguintes opções:

-Confirmação da operação;

-Desconhecimento da operação;

-Operação não realizada;

-Ciência da emissão.

## **Configurações necessárias no Athenas 3000:**

**Configuração 1:**Informe o caminho de armazenamento dos XML's.

Rotina: Módulo ADM>Arquivo>Configuração NF-e

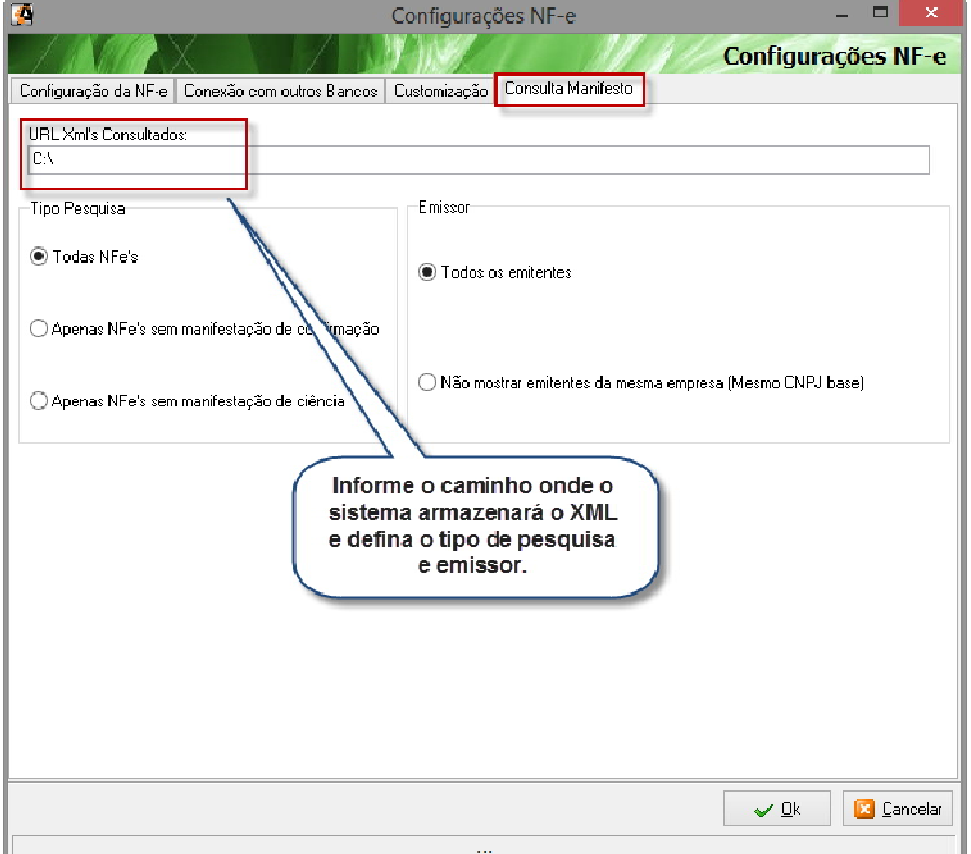

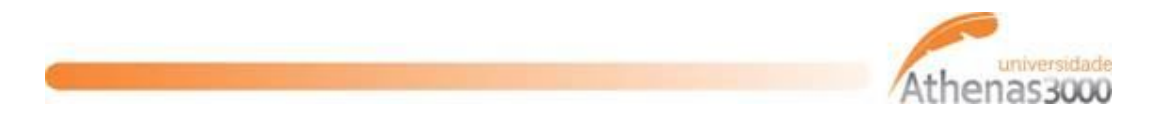

**Configuração 2:** No cadastro de empresa, defina o certificado digital a ser utilizado. É necessário que o certificado esteja instalado na máquina que irá fazer o download dos XML's. Inicialmente esta configuração deve ser realizada por empresa, pois cada uma possui um certificado diferente.

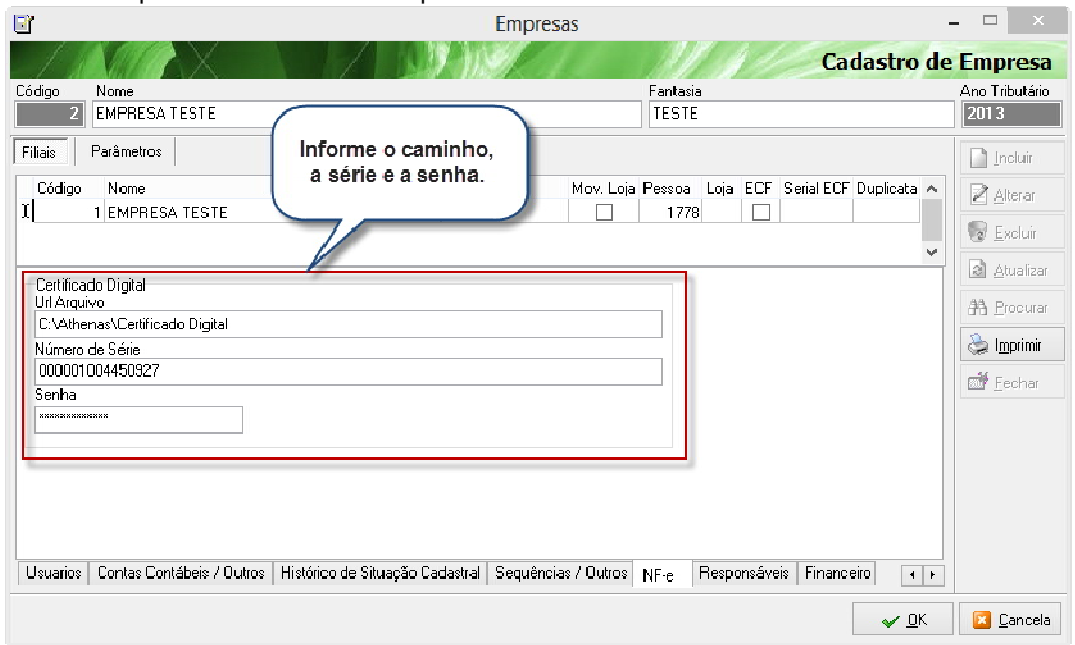

Rotina: Qualquer módulo>Cadastros>Empresas

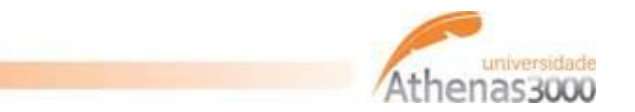

## **Como funciona a rotina no Athenas 3000:**

**1º Passo:**Abra a tela de consulta de NF-e e realize a consulta.

Rotina: Módulo ADM>Movimentação>Vendas>Consulta NF-e's Destinadas

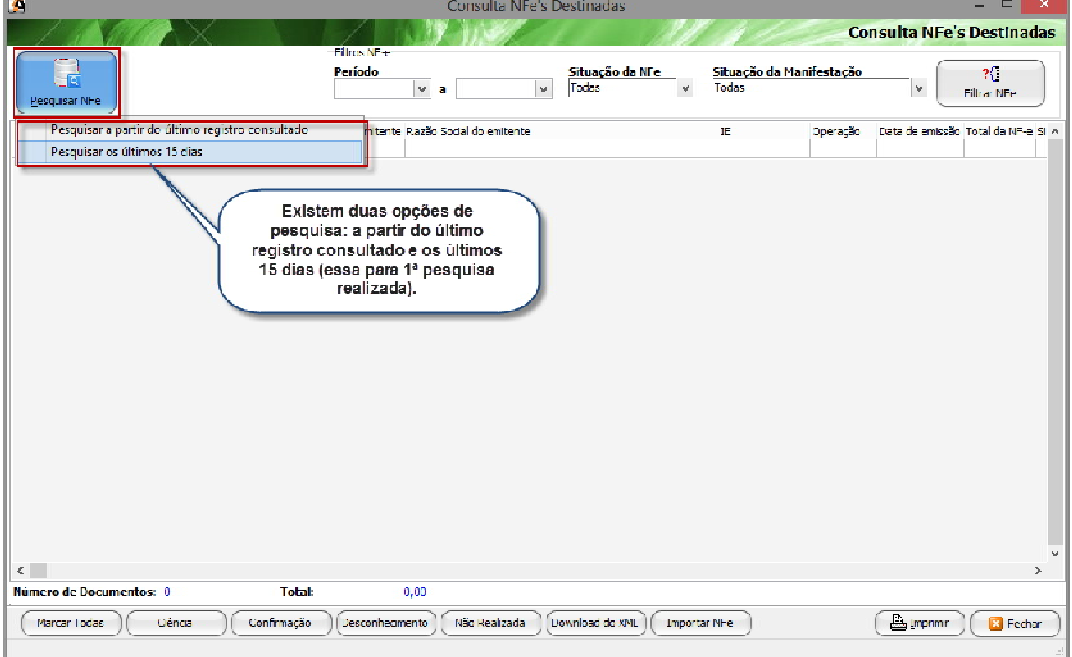

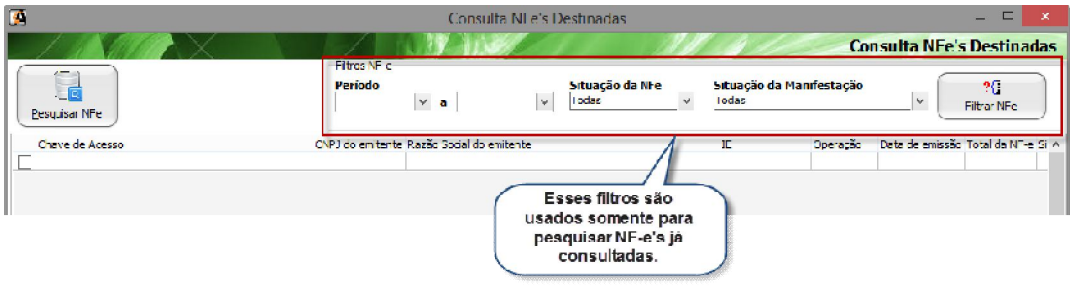

**2º Passo:**Selecione a (s) NF-e (s) que deseja manifestar e manifeste através dos botões na parte inferior da tela, conforme abaixo:

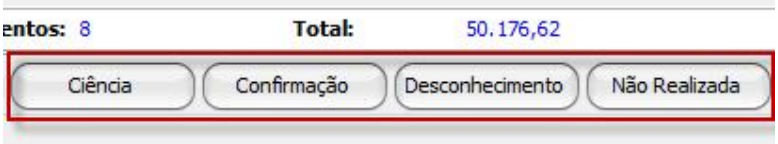

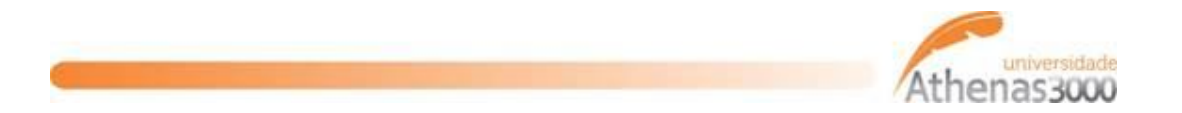

Verifique se a manifestação foi realizada com sucesso nas colunas logo a frente das informações das NF-e's. Caso não tenha sido manifestada, aparecerá algum tipo de rejeição.

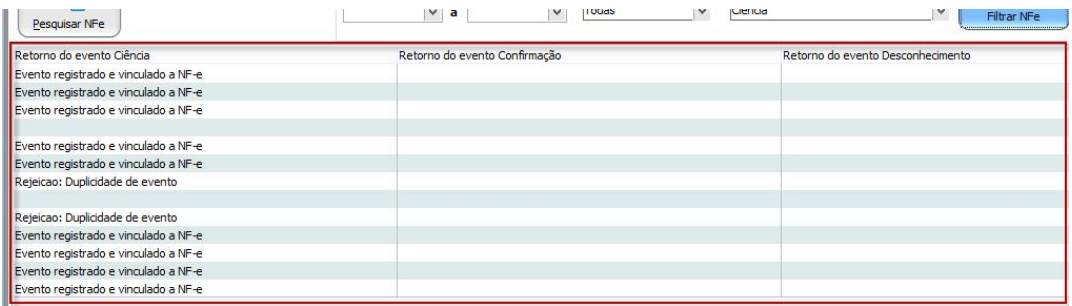

**3º Passo:** Faça o download do XML através do botão também na parte inferior da tela:

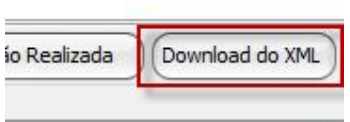

Neste momento, o XML será salvo na pasta configurada na tela de configurações NF-e.

**4º Passo:**Ainda na parte inferior da tela, existe a funcionalidade de abrir direto a tela de importação de XML e o sistema já sugere o caminho dos XML'ssalvos, conforme imagens abaixo:

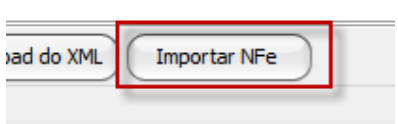

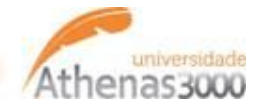

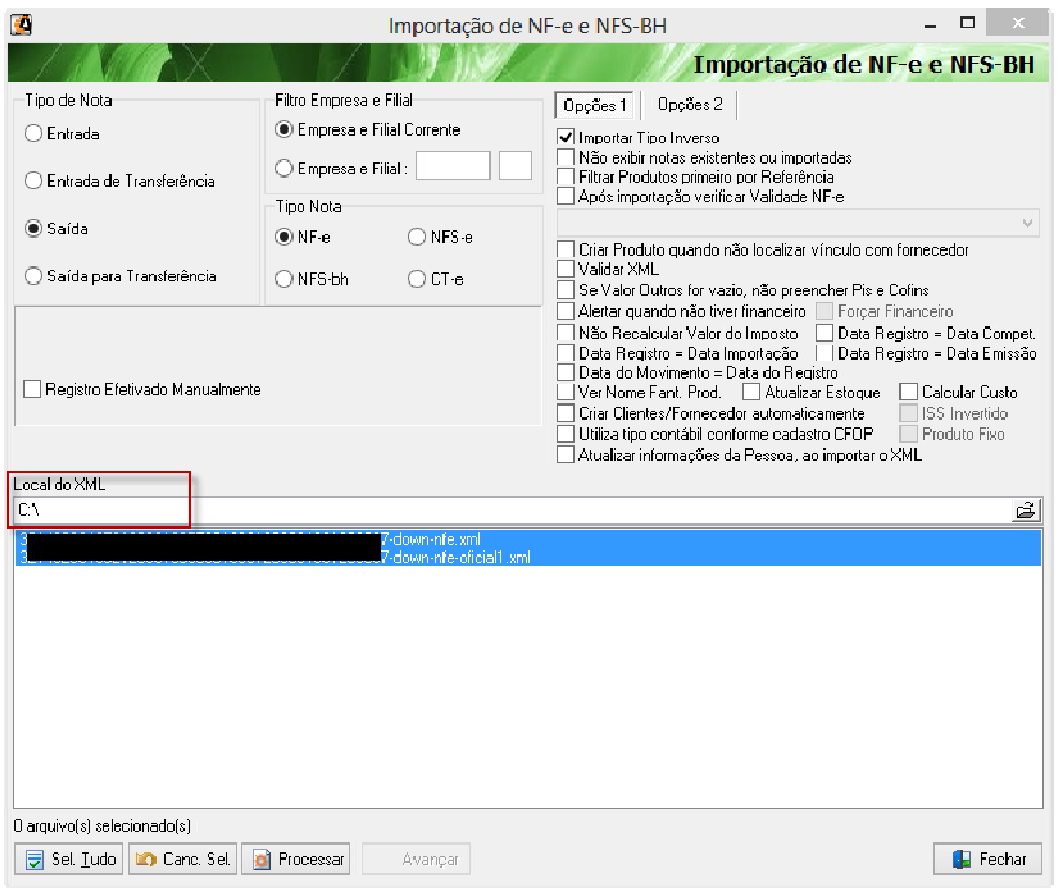